#### Chromebookでインターネットに接続する方法 別紙2

## ステップ 1

画面右下のクイック設定パネルをクリック します。

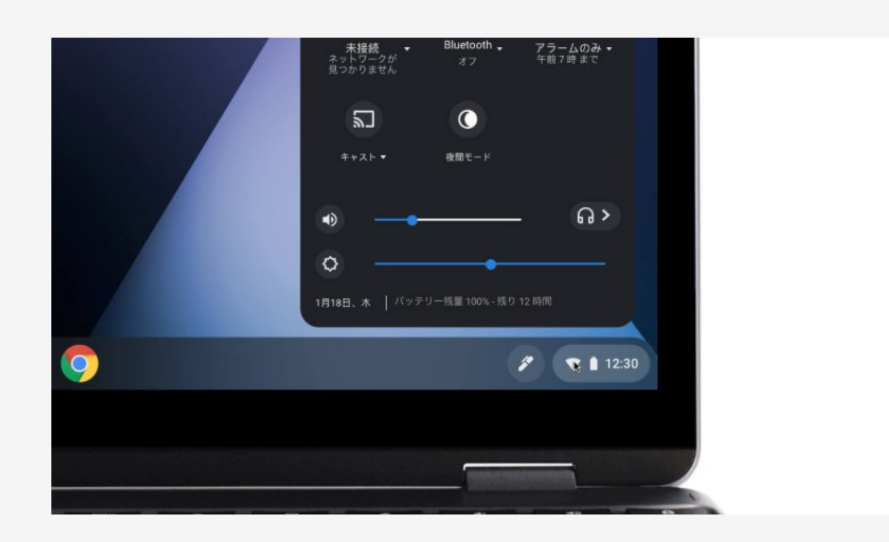

### ステップ 2

[ネットワーク接続なし] をクリックしま す。

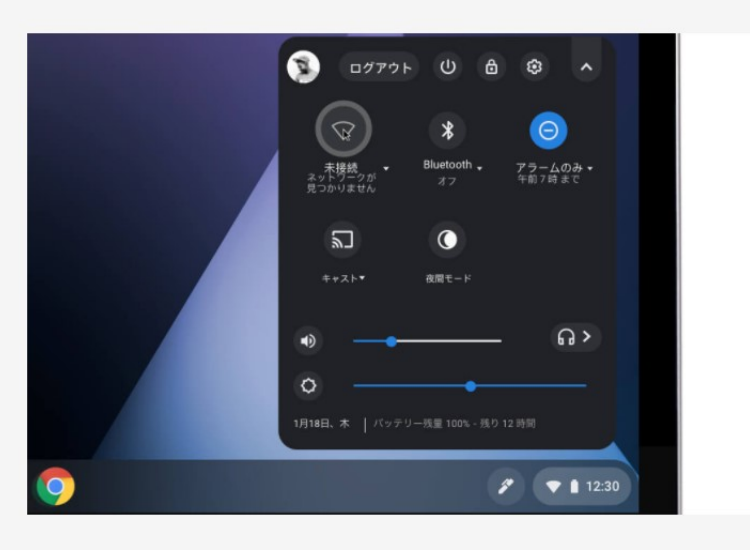

# 別紙2 Chromebookでインターネットに接続する方法

## ステップ 3

接続する Wi-Fi ネットワークを選択しま す。

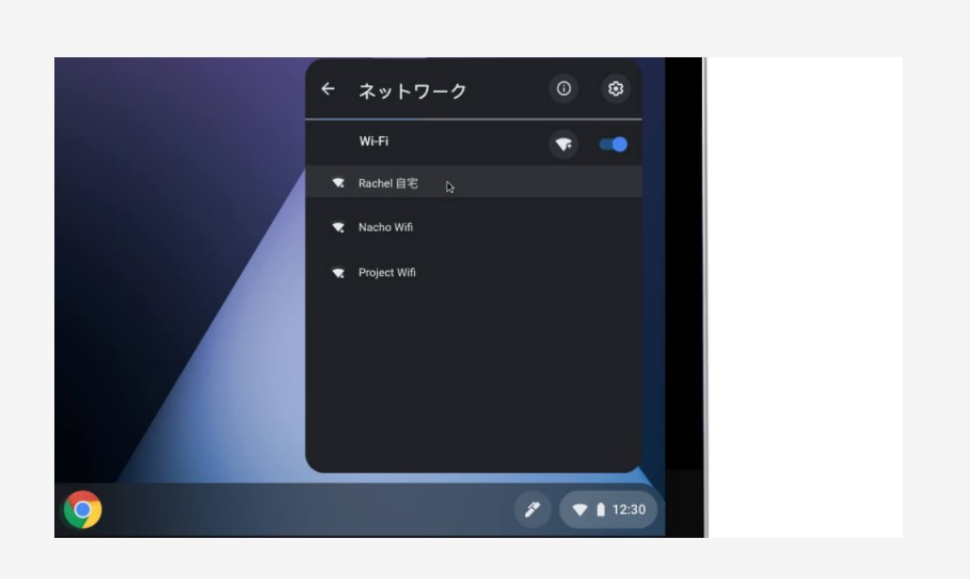

ステップ4

必要に応じてパスワードを入力します。

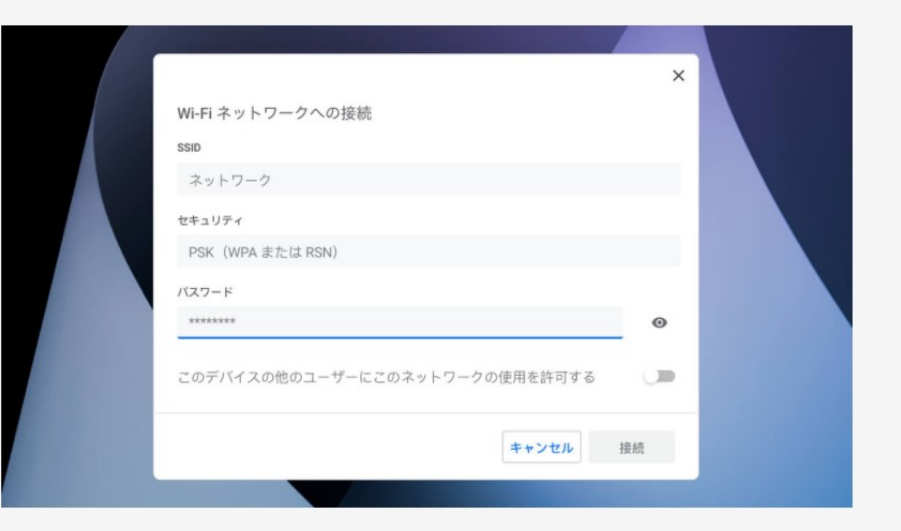

## 各種ネットワーク機器による接続方法 別紙2

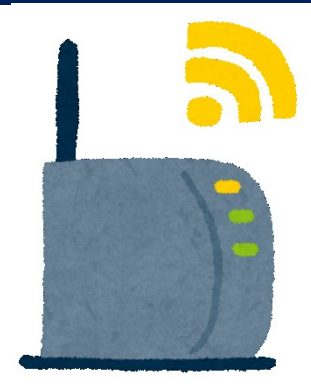

【ホームルーター】

参考:buffalo「よくある質問」 https://www.buffalo.jp/support/faq/detail/15271.html

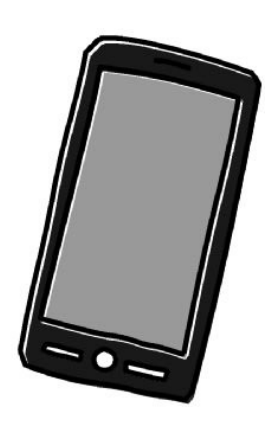

【スマートフォン(android)によるテザリング】 参考:ドコモ「スマートフォン(親機)でのテザリ ング設定方法」

https://www.nttdocomo.co.jp/service/tethering/smartphone\_setting.html

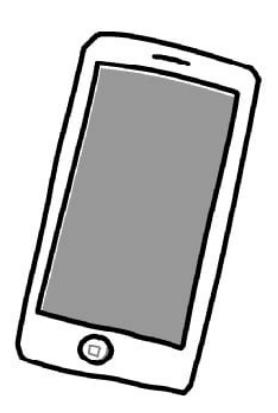

【iphoneによるテザリング】

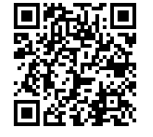

参考:ドコモ「iPhone(親機)でのテザリング設定 方法」

https://www.nttdocomo.co.jp/service/tethering/iphone\_setting.html